Yasar ID Password change procedures

‐ Sign in at https://login.microsoftonline.com/

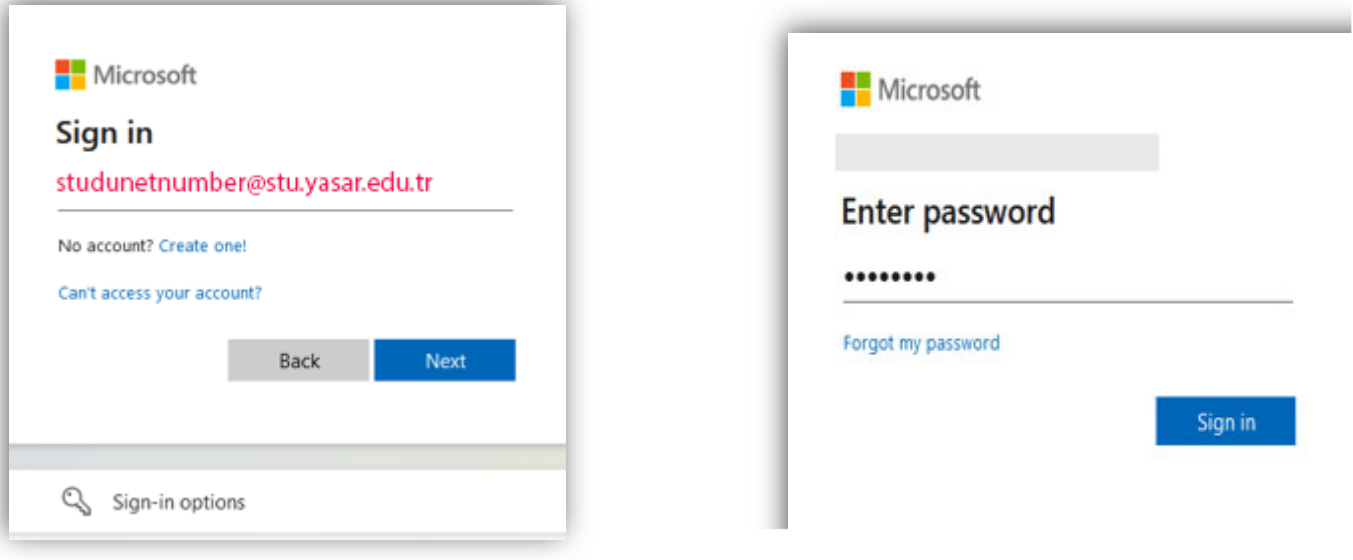

‐ After logging in, click on the button showing the initials of your name and surname in the upper right corner.

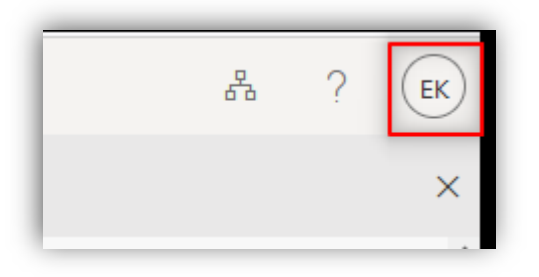

‐ Click on the "View account" link in the window that opens.

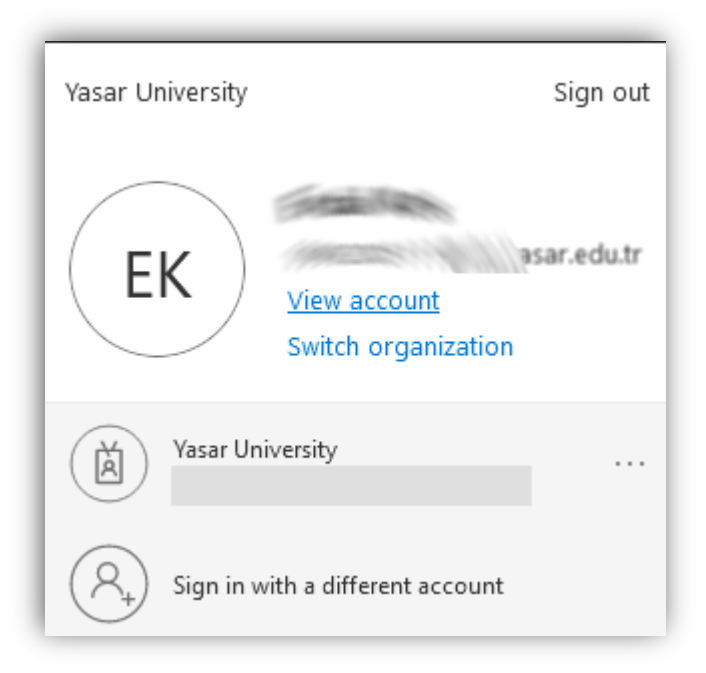

‐ Click on the "CHANGE PASSWORD" link on the page that opens.

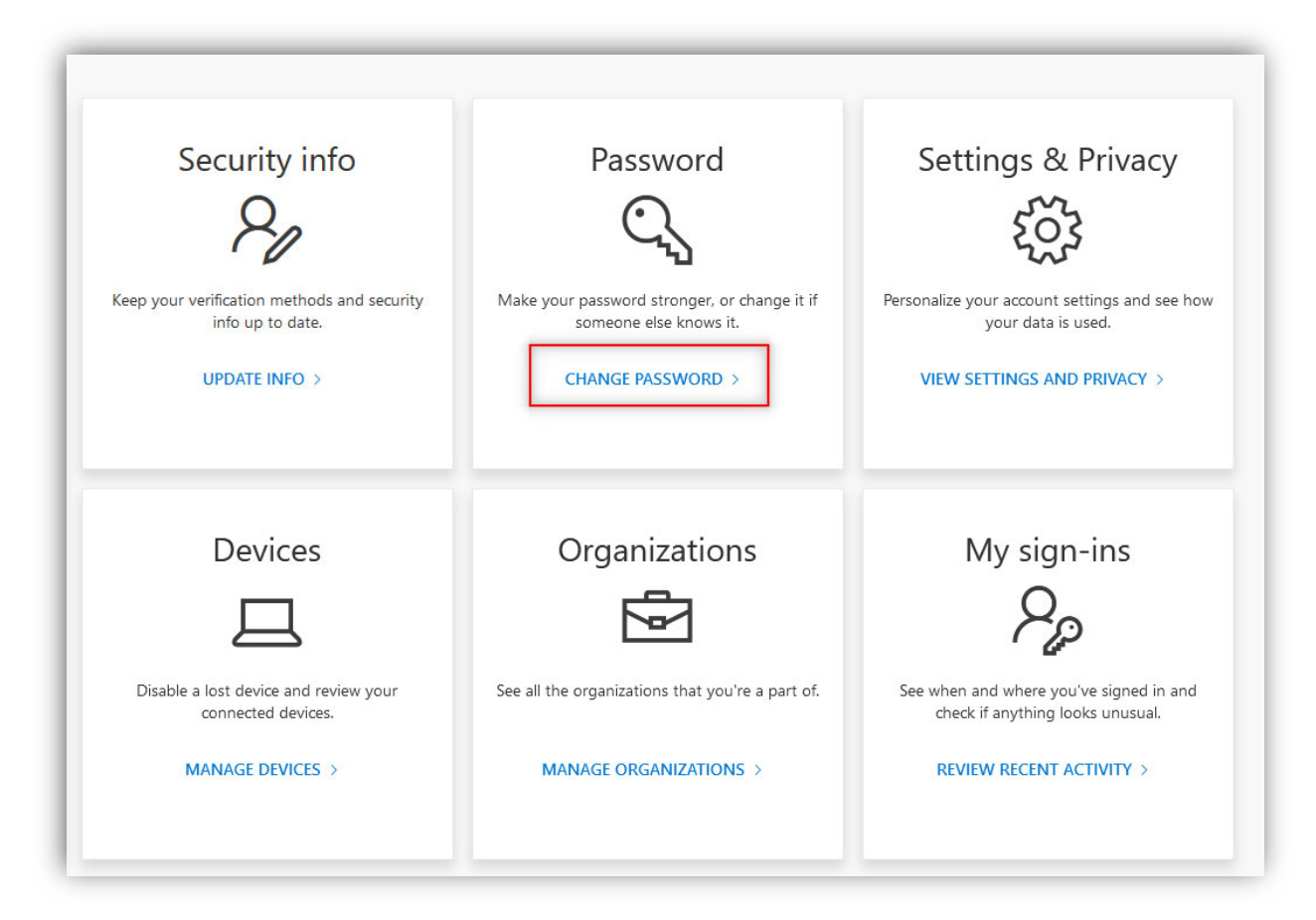

‐ You can change your password on the page that opens.

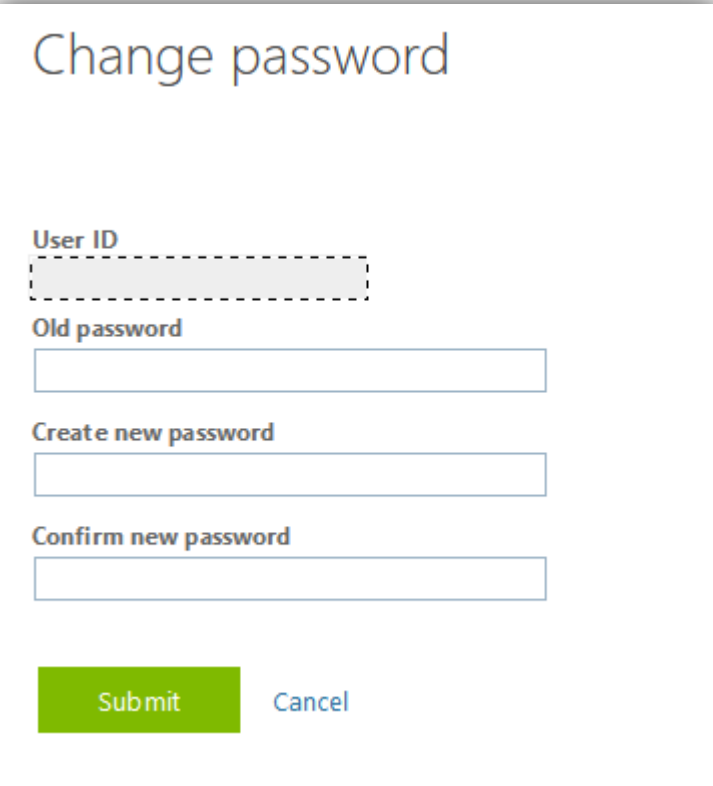